# $\mathbf{d}$ **CISCO**

## IPFM and Classic IPFM, Release 12.2.1

## **Table of Contents**

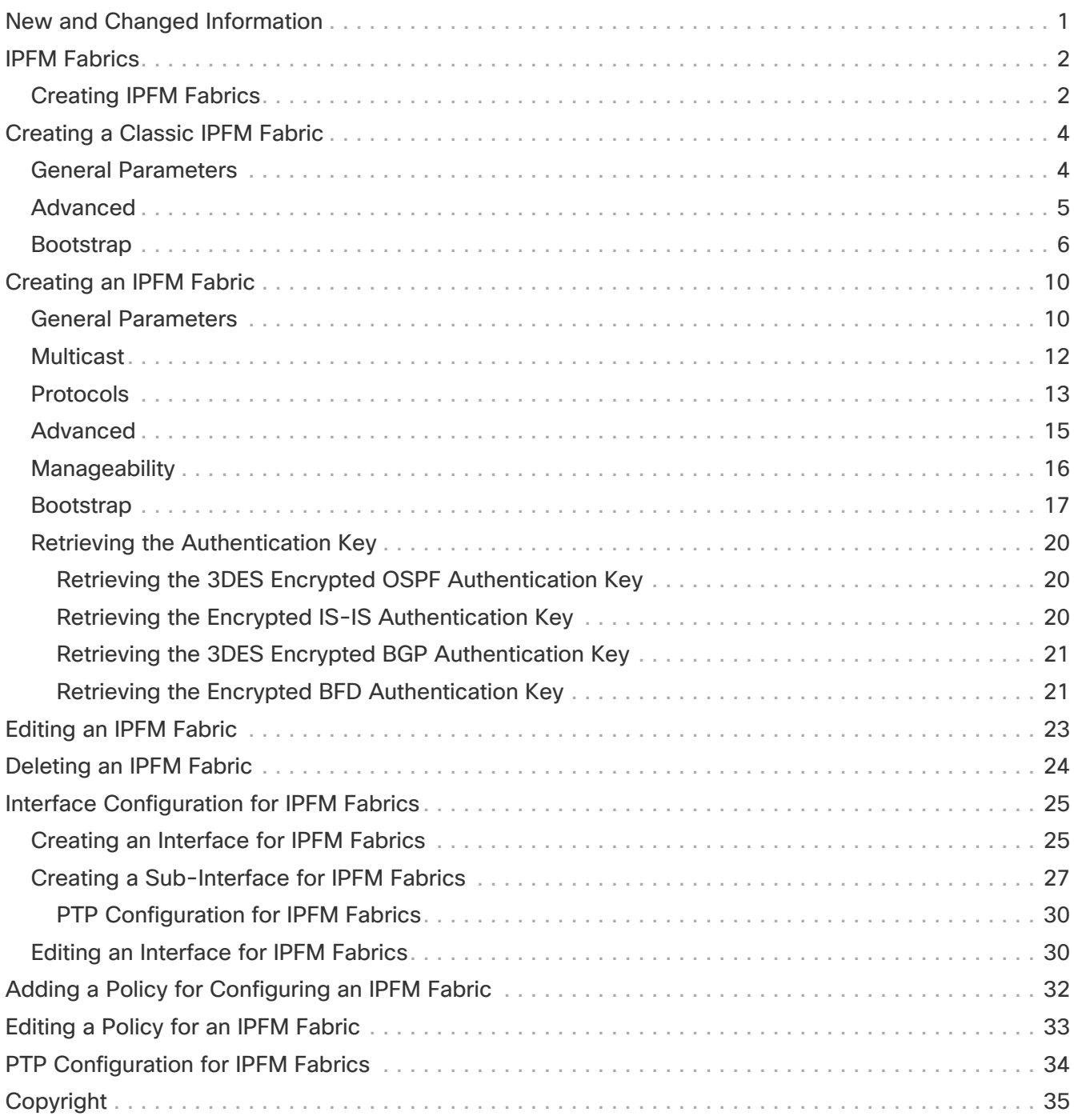

## <span id="page-2-0"></span>**New and Changed Information**

The following table provides an overview of the significant changes up to this current release. The table does not provide an exhaustive list of all changes or of the new features up to this release.

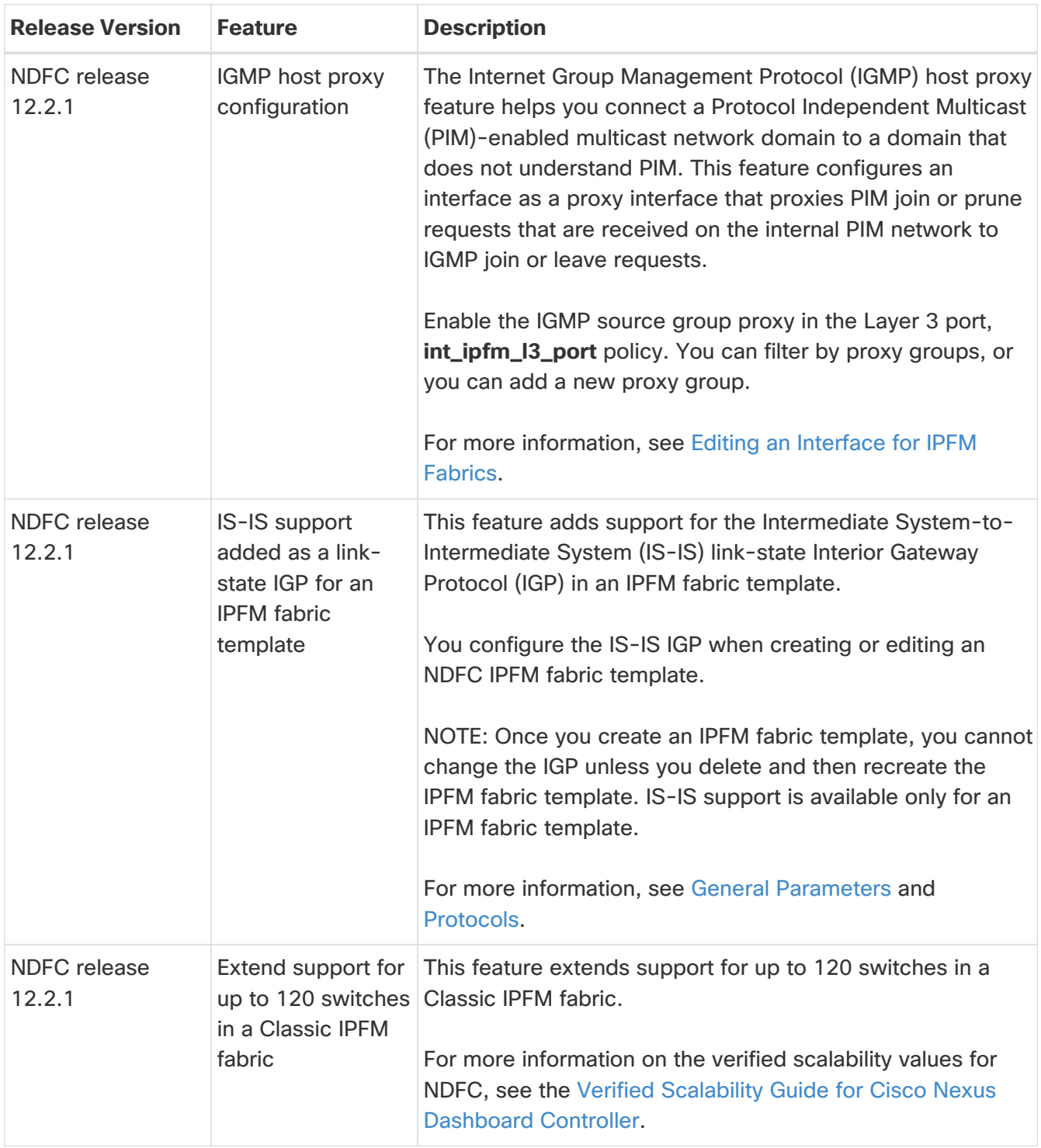

## <span id="page-3-0"></span>**IPFM Fabrics**

This section describes how to configure fabrics related to IP Fabric for Media (IPFM). The IPFM fabric feature is a part of LAN fabric. To enable the IPFM fabrics feature, you must have enabled the following features on the LAN Fabric in **Admin > System Settings > Feature Management**:

- IP Fabric for Media Starts microservices corresponding to media controller.
- PTP Monitoring Enable if required. However, PTP monitoring is used for IPFM though it is independent of IPFM.
- Performance Monitoring Provides for base interface monitoring.

Beginning from Nexus Dashboard Fabric Controller version 12.0.1a, the IPFM fabric templates are of the following types:

- Classic IPFM Use the Classic IPFM fabric template to bring in switches from an existing IPFM fabric. This template works like an external or Classic LAN Fabric where only basic switch configuration such as management VRF/interface, and hostname can be imported. You can set the attribute of the fabric to Read/Write or Read-only. For the Read-only fabric, enable the monitor mode. This template supports Classic IPFM and Generic\_Multicast technologies.
- IPFM Use the IPFM template to create a new IPFM fabric with Easy Fabric management and build an underlay network for the IPFM fabric.

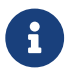

IPFM Easy Fabric supports only Greenfield deployments.

We recommend that you deploy a 3-node cluster if you've more than 35 switches in your NDFC deployment. If you are using a Virtual Nexus Dashboard Cluster before you begin, ensure that the Persistent IP address and required settings are enabled for telemetry. Refer to [Cisco Nexus](https://www.cisco.com/c/en/us/td/docs/dcn/whitepapers/cisco-nexus-dashboard-fabric-controller-deployment-guide.html) [Dashboard Fabric Controller Deployment Guide](https://www.cisco.com/c/en/us/td/docs/dcn/whitepapers/cisco-nexus-dashboard-fabric-controller-deployment-guide.html).

For a fresh installation, you can choose either IPFM Easy Fabric or IPFM Classic Fabric, based on your requirement.

### <span id="page-3-1"></span>**Creating IPFM Fabrics**

Perform the following procedures to create IPFM fabrics:

- 1. Create the required IPFM Fabric using the appropriate templates and set the parameters. For more information about Classic IPFM template, see [Creating a Classic IPFM Fabric](#page-5-0). For more information about IPFM template, see [Creating an IPFM Fabric](#page-11-0).
- 2. Add switches to the fabric and set the switch roles (only spine and leaf are supported for IPFM Fabric). For more information about adding switches, discovering existing and new switches, assigning roles, and deploying switches, see [Add Switches for LAN Operational Mode.](https://www.cisco.com/c/en/us/td/docs/dcn/ndfc/1221/articles/ndfc-add-switches-lan/add-switches-for-lan-operational-mode.html)
	- IPFM Easy Fabric supports only Greenfield deployments.

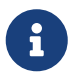

◦ If you add a switch to an IPFM fabric that is configured in a non-monitor mode (Active NBM), the ongoing flows on that switch will be interrupted because NDFC deletes the existing switch DME configuration and then adds the intended DME configuration as part of the process of adding a switch. This is expected behavior.

3. In the **Fabric Overview** window of your fabric, choose **Recalculate Config** from the **Actions** drop-down list. Then, in the **Deploy Configuration** window, click the **Deploy** button to deploy the configuration. For more information, see the section "Fabric Overview" in [About Fabric Overview](https://www.cisco.com/c/en/us/td/docs/dcn/ndfc/1221/articles/ndfc-about-fabric-overview-for-lan-operational-mode-setups/about-fabric-overview-for-lan-operational-mode-setups.html) [for LAN Operational Mode Setups](https://www.cisco.com/c/en/us/td/docs/dcn/ndfc/1221/articles/ndfc-about-fabric-overview-for-lan-operational-mode-setups/about-fabric-overview-for-lan-operational-mode-setups.html).

**IPFM Easy Fabric:** The underlay config of each switch is calculated based on the fabric settings, switch role, and switch platform.

**IPFM Classic Fabric:** If you choose to have Nexus Dashboard Fabric Controller manage the interfaces for your fabric, perform host\_port\_resync/**Interface Config Resync** to complete the migration process for the switch. For more information about host port resync, see the section "Out-of-Band Switch Interface Configurations" in [About Fabric Overview for LAN Operational](https://www.cisco.com/c/en/us/td/docs/dcn/ndfc/1221/articles/ndfc-about-fabric-overview-for-lan-operational-mode-setups/about-fabric-overview-for-lan-operational-mode-setups.html) [Mode Setups](https://www.cisco.com/c/en/us/td/docs/dcn/ndfc/1221/articles/ndfc-about-fabric-overview-for-lan-operational-mode-setups/about-fabric-overview-for-lan-operational-mode-setups.html).

If you want to edit or delete an IPFM fabric, see [Editing an IPFM Fabric](#page-24-0) or [Deleting an IPFM Fabric](#page-25-0) respectively.

4. Edit the existing interfaces as required. For more information, see [Editing an Interface for IPFM](#page-31-1) [Fabrics.](#page-31-1) For more information about any new logical interfaces, see [Creating an Interface for IPFM](#page-26-1) [Fabrics.](#page-26-1)

## <span id="page-5-0"></span>**Creating a Classic IPFM Fabric**

This document describes how to create a Classic IPFM fabric using the **Classic IPFM** fabric template.

- 1. Navigate to the **Manage > Fabrics** page.
- 2. Click **Actions > Create Fabric.**

The **Create Fabric** page appears.

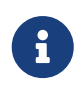

When you log in for the first time, the **Manage > Fabrics** page displays no entries for IPFM fabrics. After you create a fabric, the IPFM fabric displays on the **Manage > Fabrics** page.

3. Enter a unique name for the fabric in the **Fabric Name** field, then click **Choose Fabric**.

A list of all available fabric templates are listed.

- 4. From the available list of fabric templates, choose the **Classic IPFM** template, then click **Select**.
- 5. Enter the necessary field values to create a fabric.

The tabs and their fields in the screen are explained in the following sections. The fabric-level parameters are included in these tabs.

- [General Parameters](#page-5-1)
- [Advanced](#page-6-0)
- [Bootstrap](#page-7-0)
- 6. When you have completed the necessary configurations, click **Save**.
	- Click on the fabric to display a summary in the slide-in pane.
	- Click on the Launch icon to display the Fabric Overview.

### <span id="page-5-1"></span>**General Parameters**

The **General Parameters** tab is displayed by default. The fields in this tab are described in the following table.

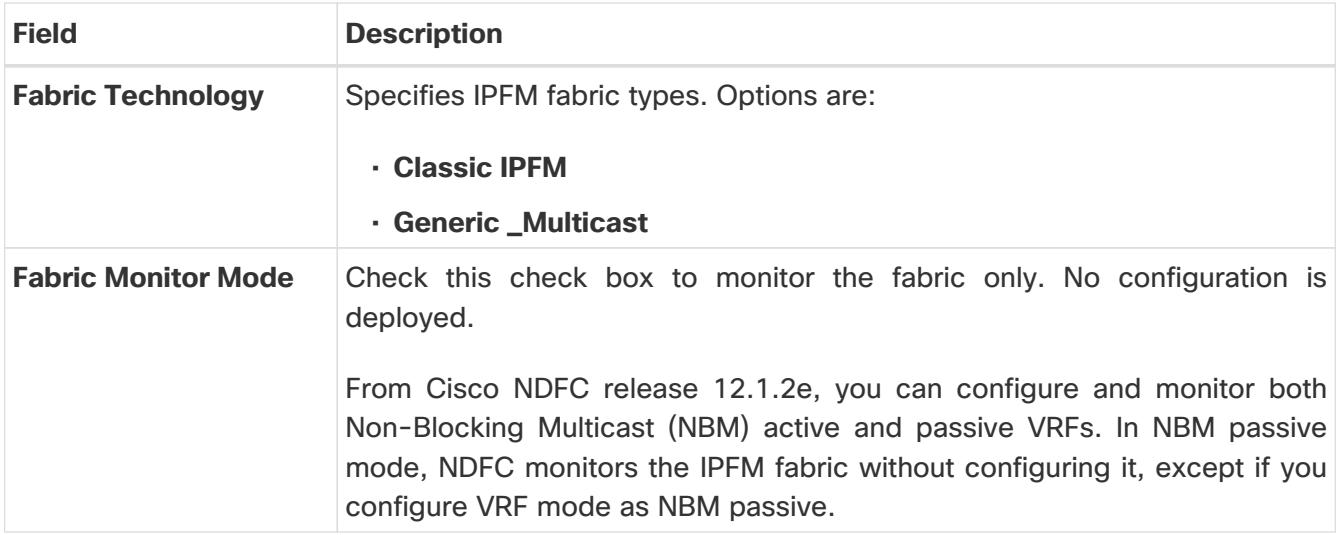

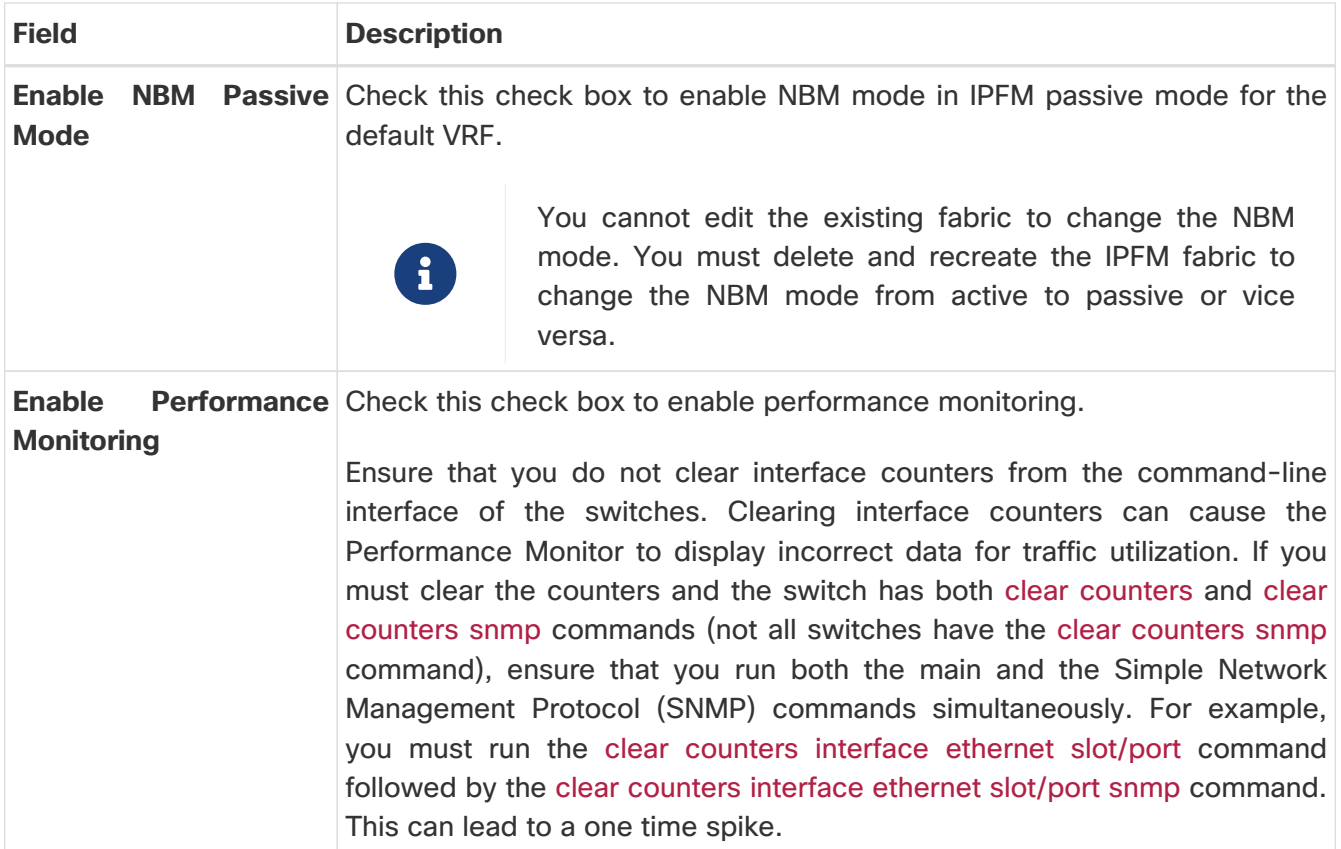

## <span id="page-6-0"></span>**Advanced**

The fields in the **Advanced** tab are described in the following table. All of the fields are automatically populated based on Cisco-recommended best practice configurations, but you can update the fields if needed.

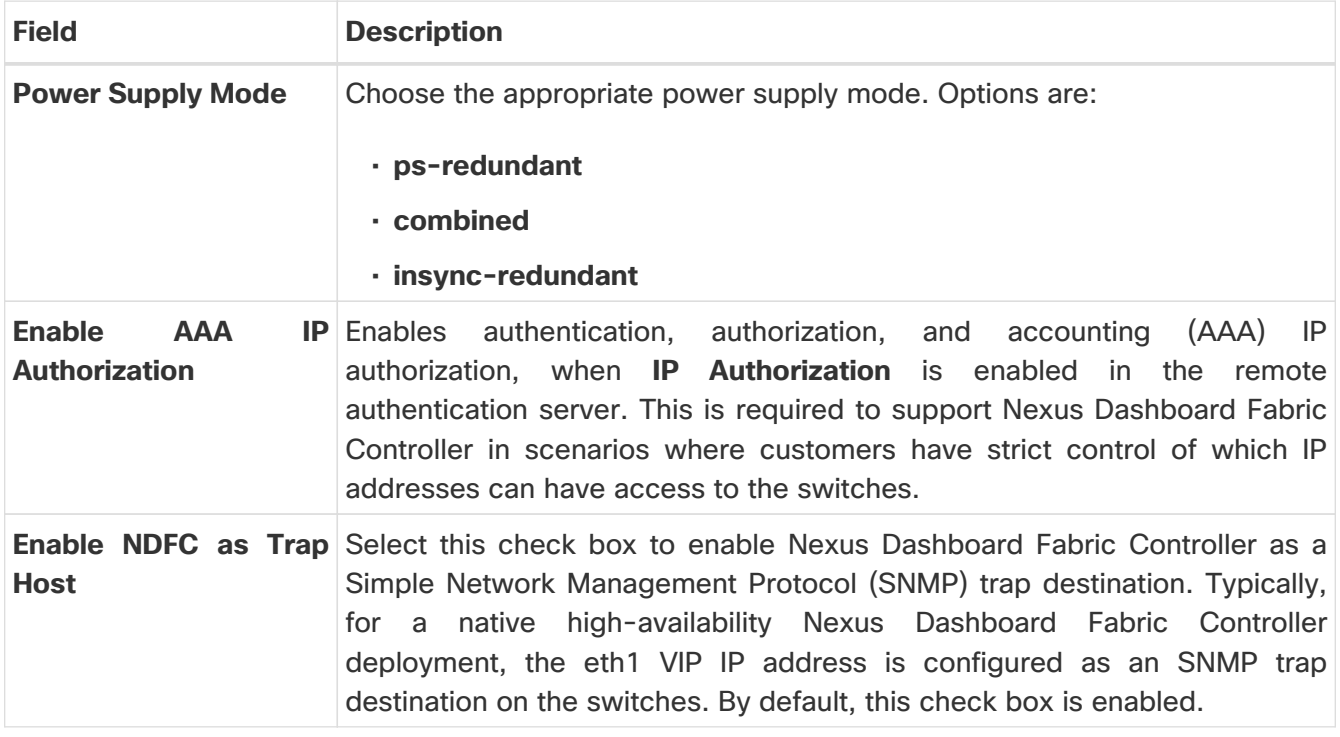

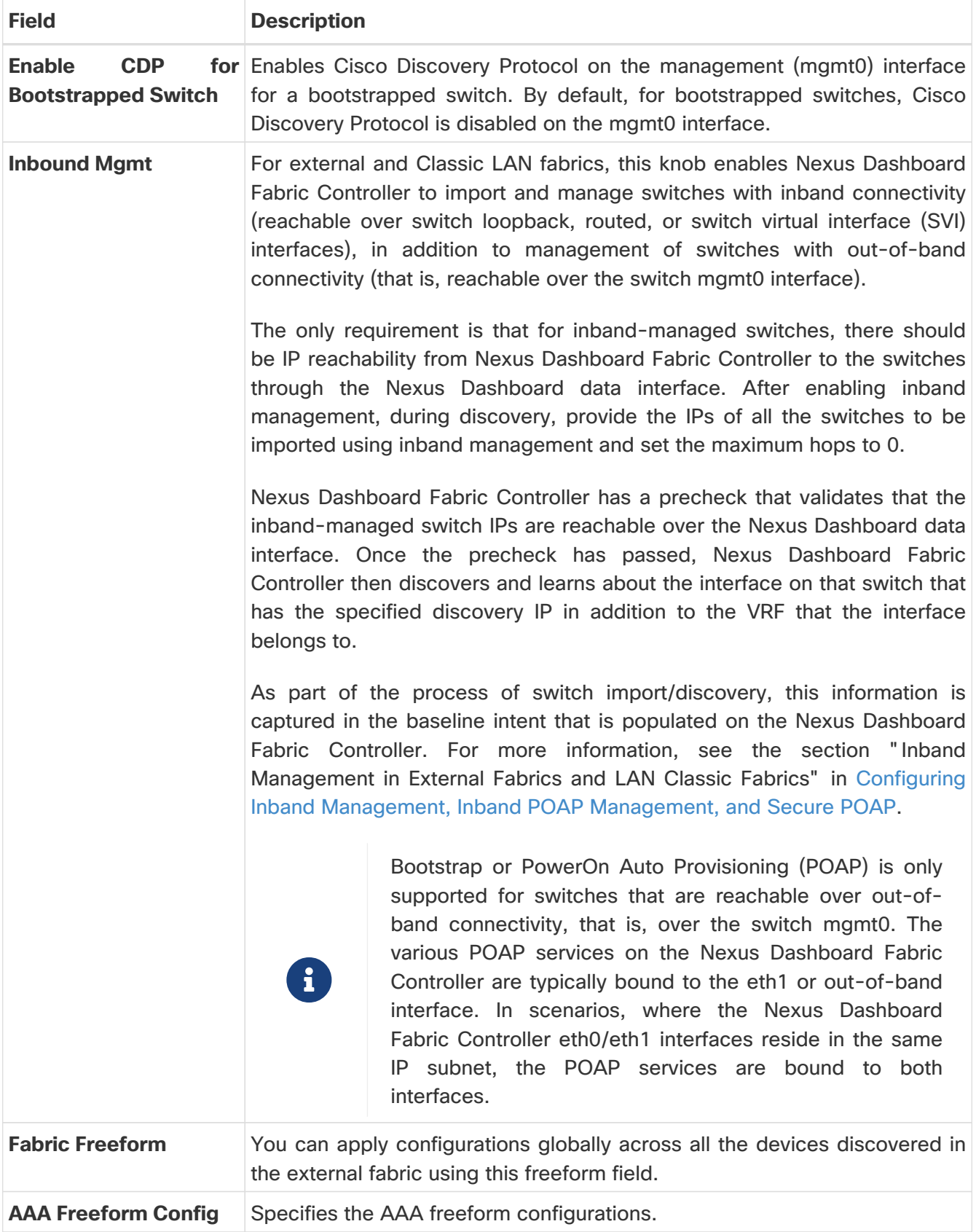

### <span id="page-7-0"></span>**Bootstrap**

The fields in the **Bootstrap** tab are described in the following table. Most of the fields are automatically populated based on Cisco-recommended best practice configurations, but you can update the fields if needed.

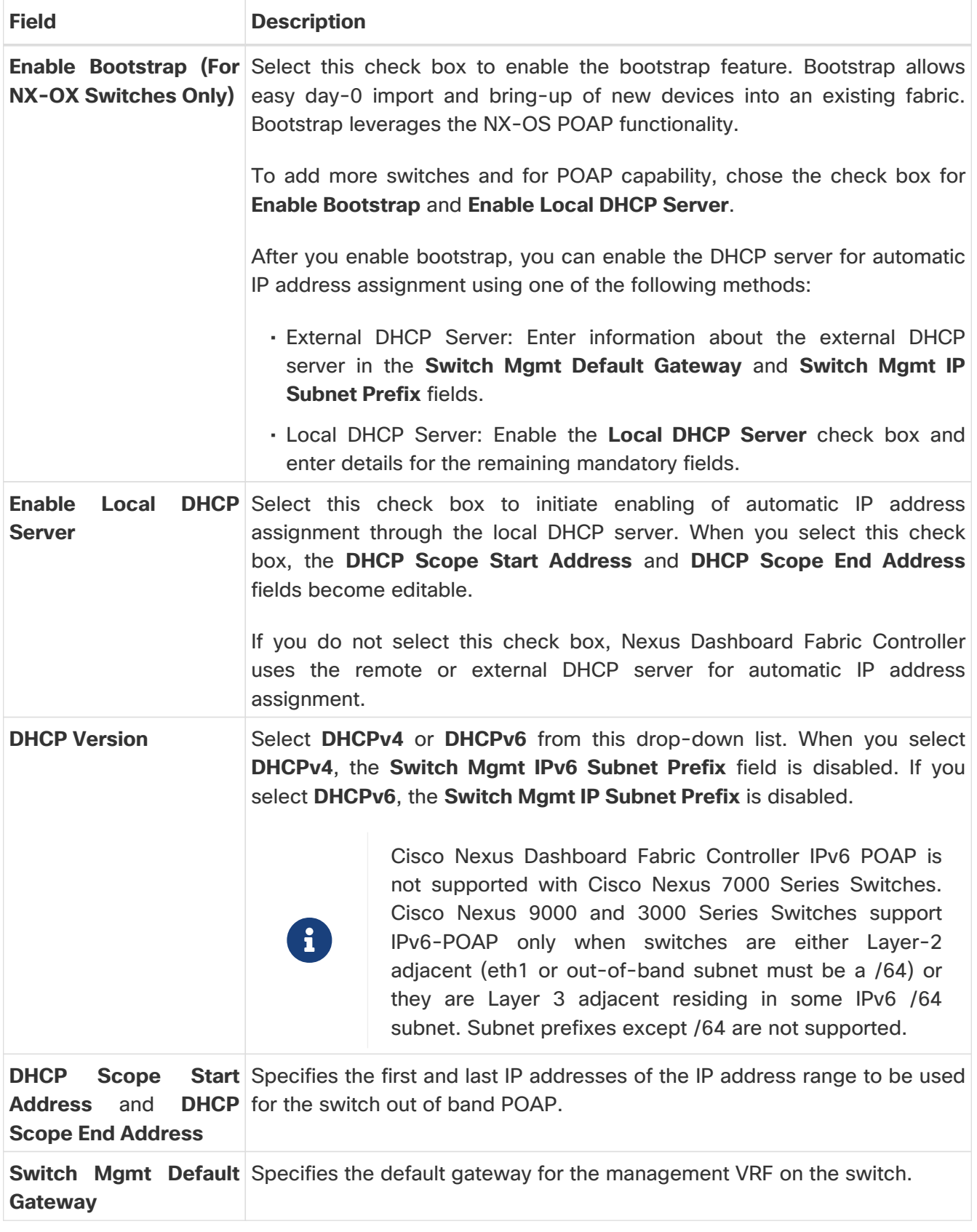

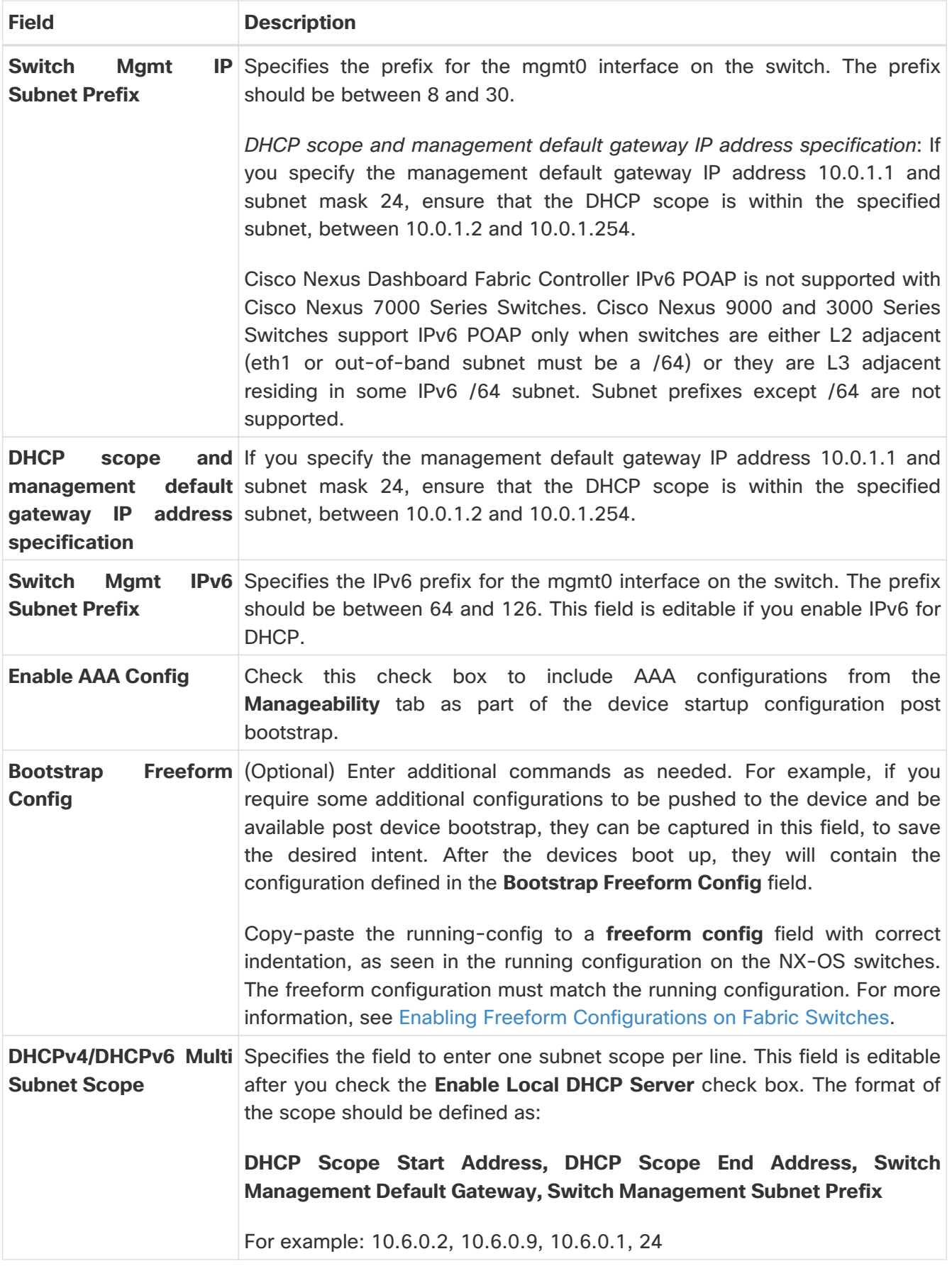

**What's next:** After creating the fabric, perform **Recalculate Config** and deploy the configuration to the switches. For more information, see the section "Fabric Overview" in [About Fabric Overview for](https://www.cisco.com/c/en/us/td/docs/dcn/ndfc/1221/articles/ndfc-about-fabric-overview-for-lan-operational-mode-setups/about-fabric-overview-for-lan-operational-mode-setups.html) [LAN Operational Mode Setups.](https://www.cisco.com/c/en/us/td/docs/dcn/ndfc/1221/articles/ndfc-about-fabric-overview-for-lan-operational-mode-setups/about-fabric-overview-for-lan-operational-mode-setups.html)

Then, edit or create an interface as appropriate. For more information, see [Interface Configuration for](#page-26-0)

[IPFM Fabrics](#page-26-0).

## <span id="page-11-0"></span>**Creating an IPFM Fabric**

This document describes the procedure to create an IPFM fabric from the IPFM fabric template.

- 1. Choose **Fabric Controller**.
- 2. Click **Manage > Fabrics.**

The **Manage > Fabrics** page appears.

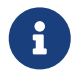

When you log in for the first time, the **Manage > Fabrics** table has no entries. After you create a fabric, the fabric appears on the **Manage > Fabrics** page.

3. Click **Actions > Create Fabric.**

The **Create Fabric** page appears.

- 4. Enter a unique name for the fabric in the **Fabric Name** field, and click **Choose Fabric**.
- 5. Click **Close**.

The **Select Type of Fabric** dialog box appears.

- 6. From the available list of fabric templates, choose **IPFM**, then click **Select**.
- 7. In the **Pick Fabric** field, click on the fabric type if you want to select a different fabric type.

The **Select Fabric Template** window appears.

8. Enter the necessary field values to create a fabric.

The tabs and their fields in the screen are explained in the following sections. The fabric level parameters are included in these tabs.

- [General Parameters](#page-5-1)
- [Multicast](#page-13-0)
- [Protocols](#page-14-0)
- [Advanced](#page-6-0)
- [Manageability](#page-17-0)
- [Bootstrap](#page-7-0)

### <span id="page-11-1"></span>**General Parameters**

The **General Parameters** tab is displayed by default. The fields in this tab are described in the following table.

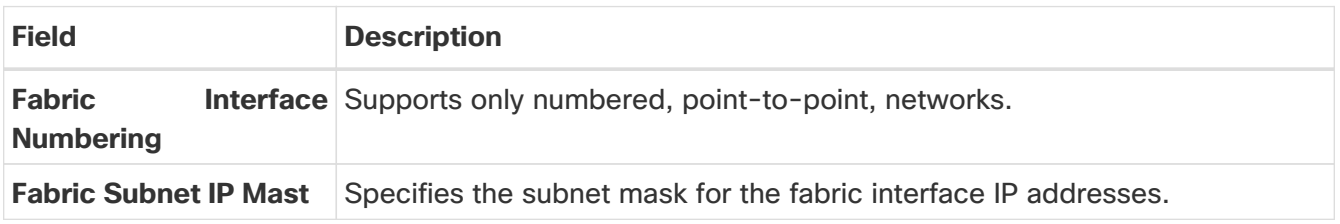

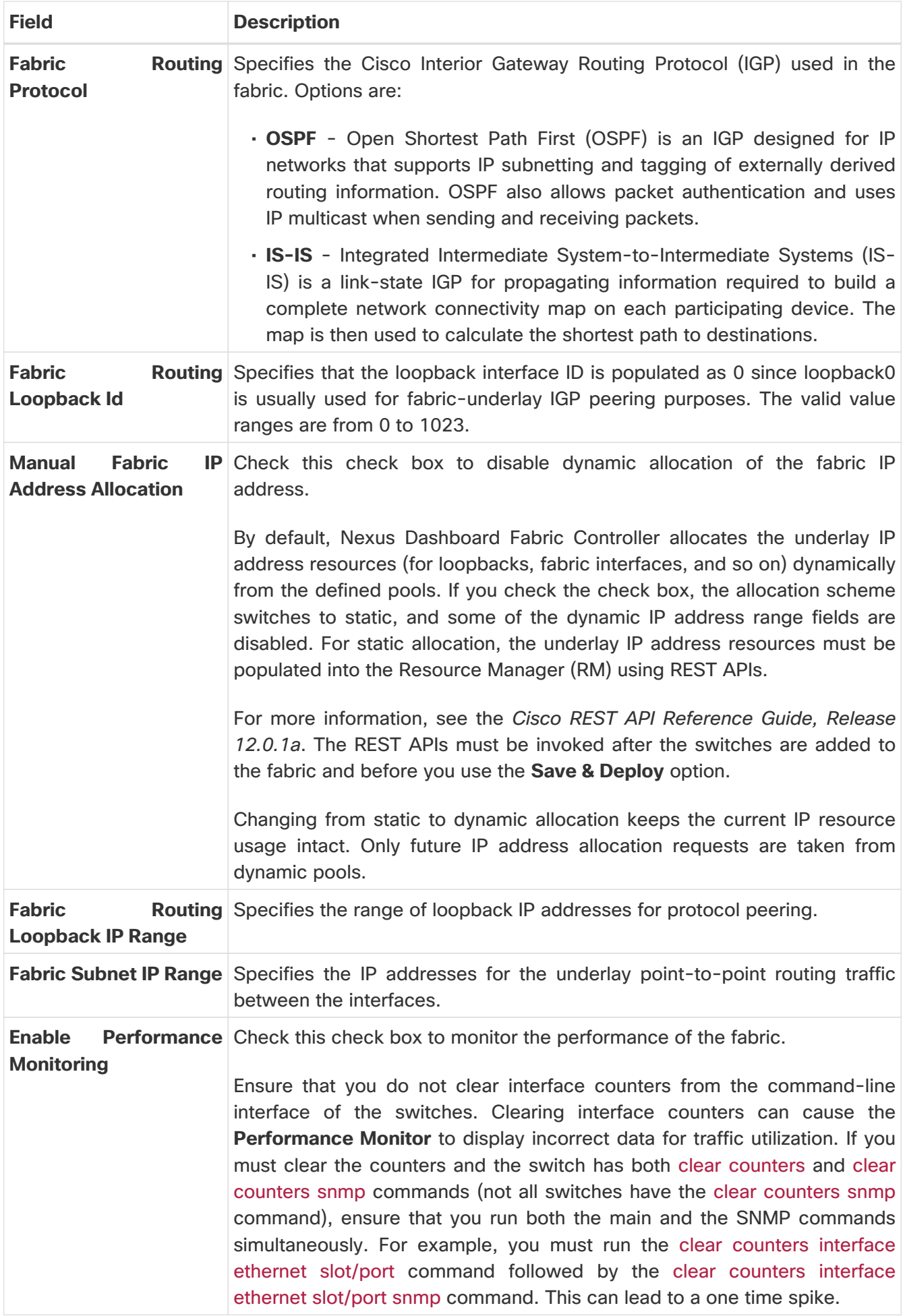

**What's next:** Complete the configurations in another tab if necessary, or click **Save** when you have

completed the necessary configurations for this fabric.

### <span id="page-13-0"></span>**Multicast**

From Cisco NDFC Release 12.1.2e, you can configure and monitor both Non-Blocking Multicast (NBM) active and passive VRFs. In NBM passive mode, NDFC is involved only in the monitoring of the IPFM fabric and not configuration except in setting up VRF mode as NBM passive.

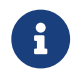

You cannot deploy a VRF on a switch in read-only memory (ROM).

The fields in this tab are described in the following table.

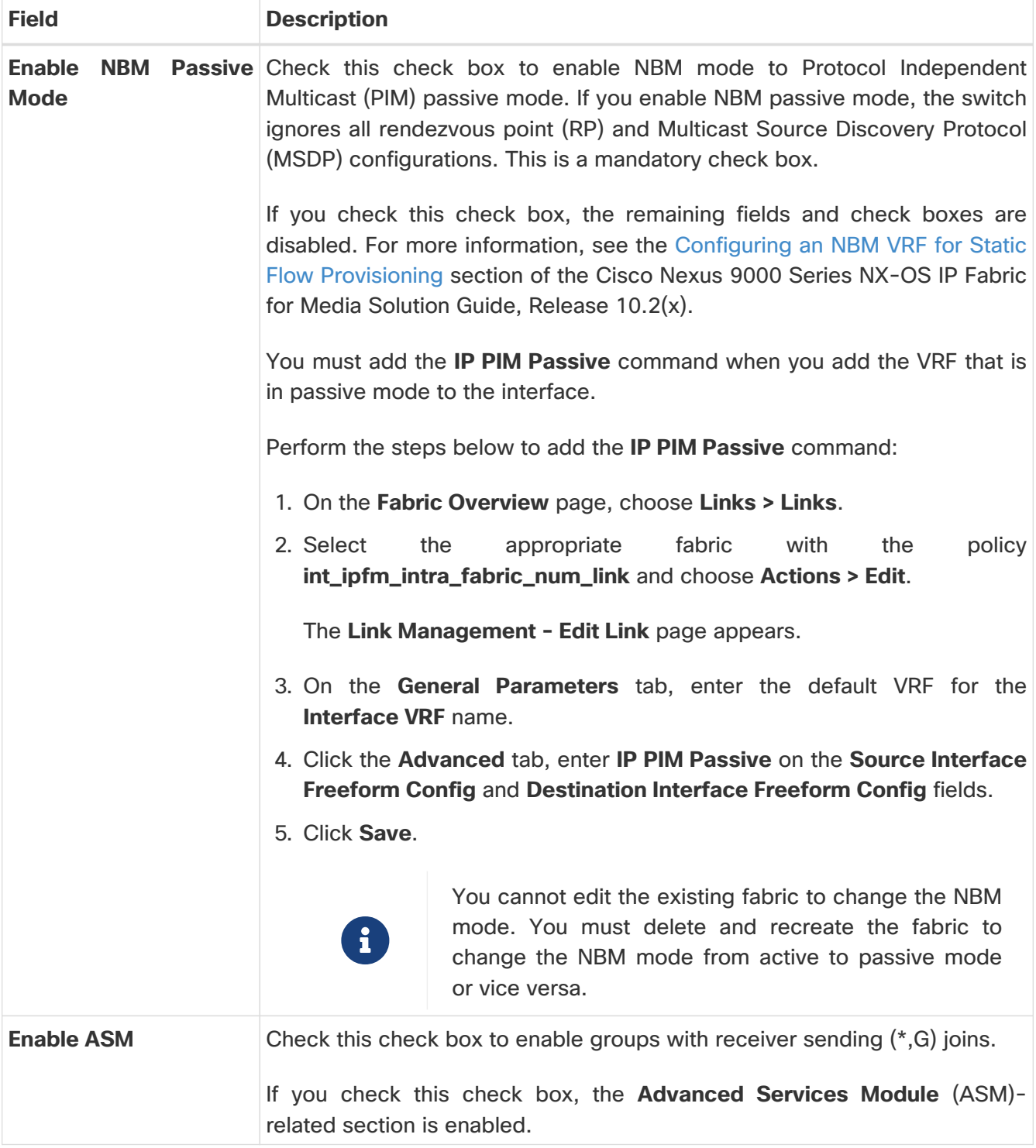

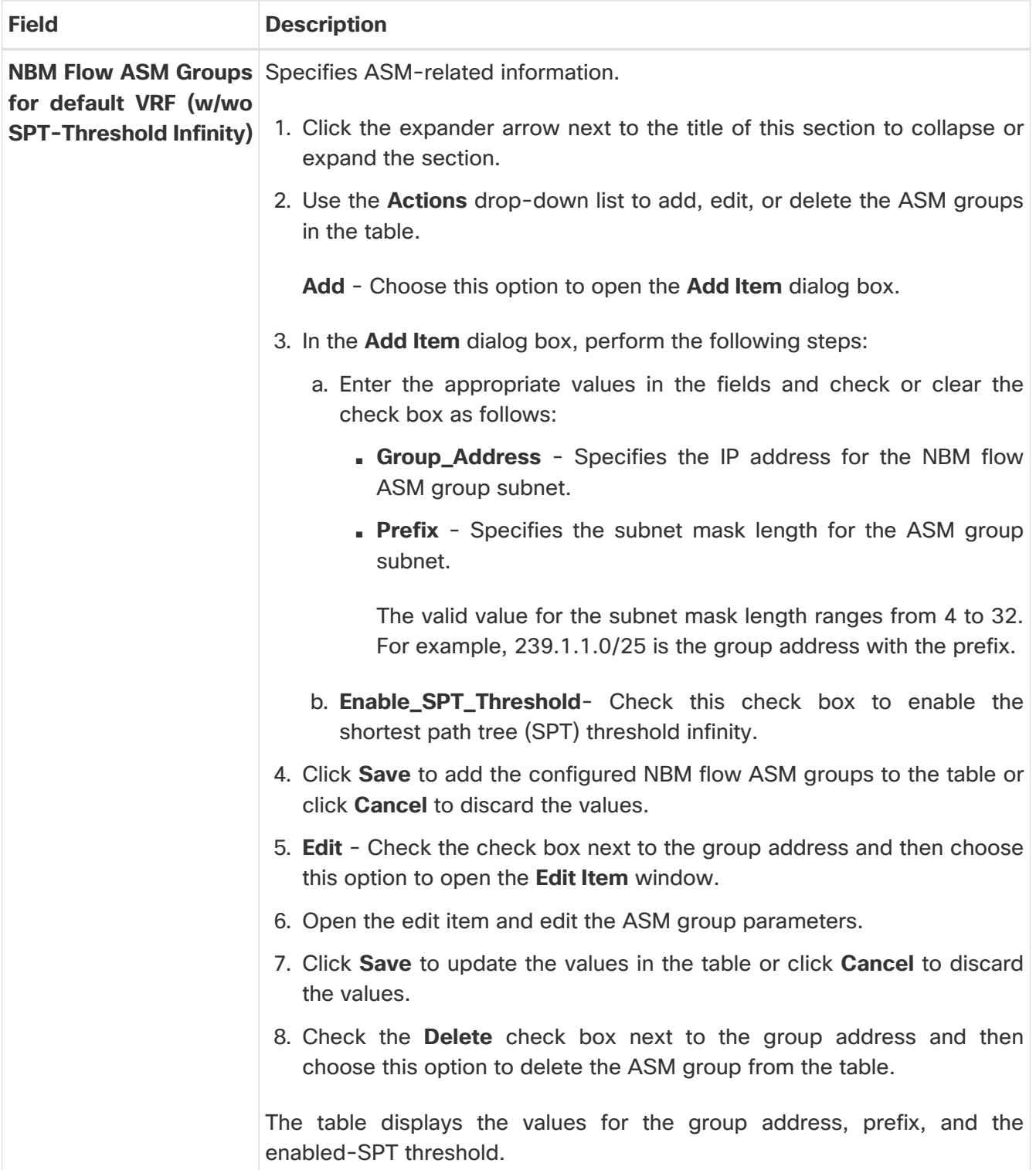

### <span id="page-14-0"></span>**Protocols**

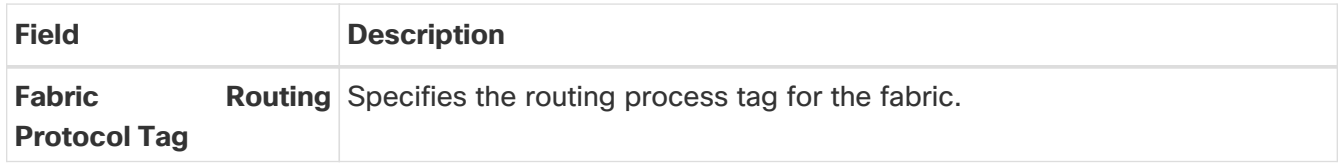

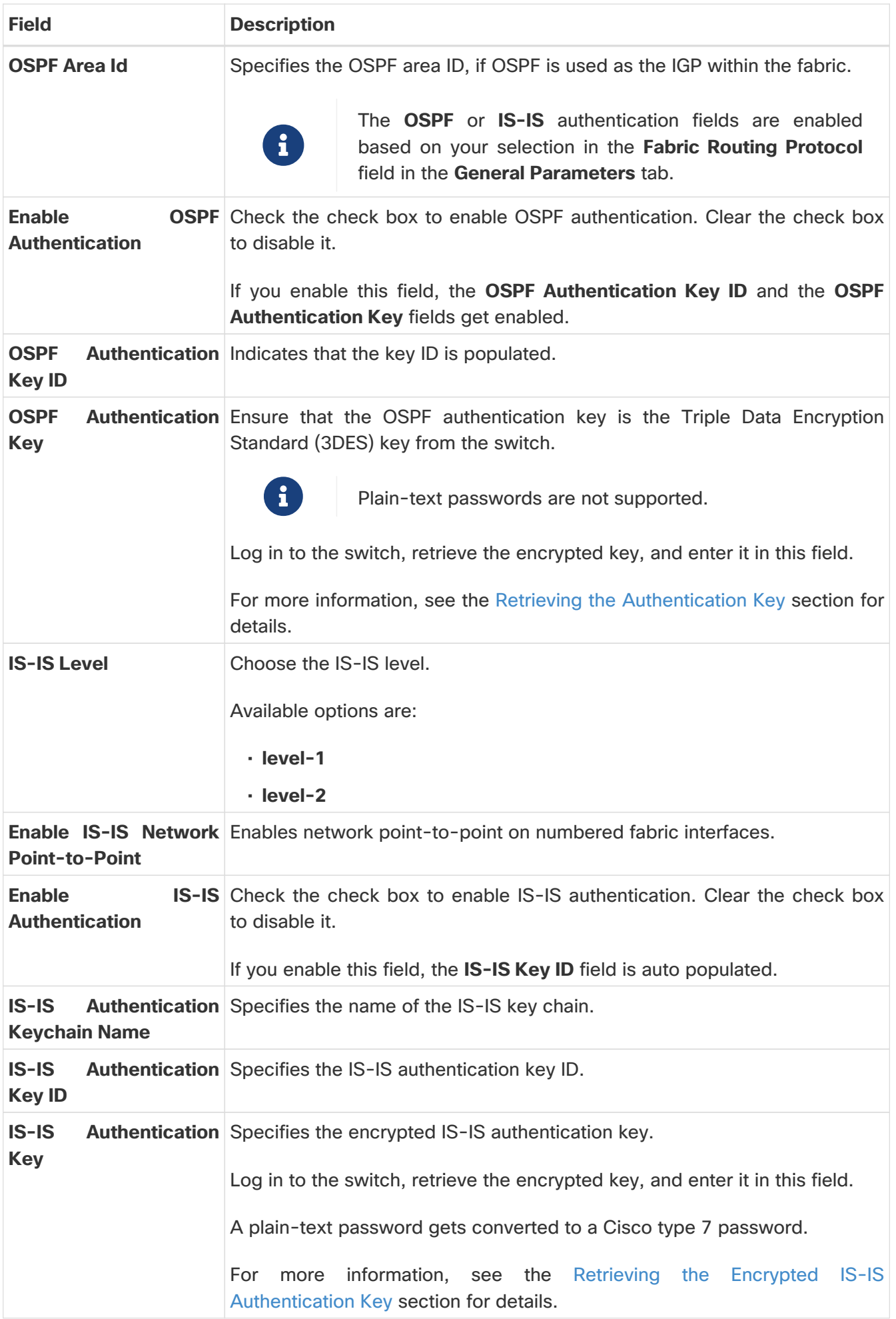

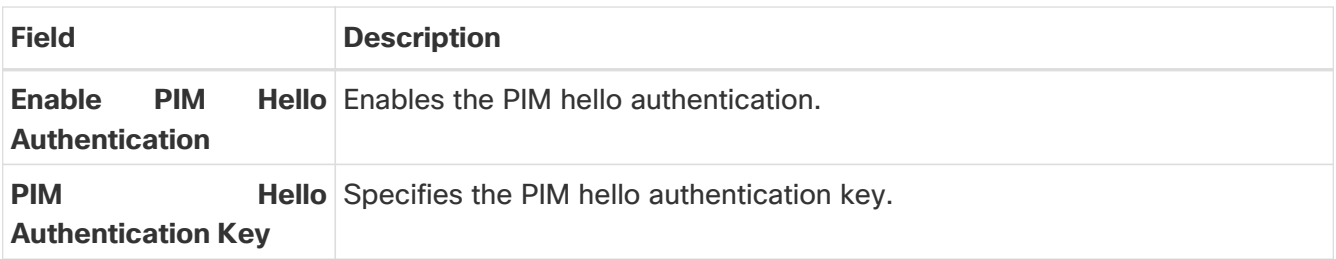

### <span id="page-16-0"></span>**Advanced**

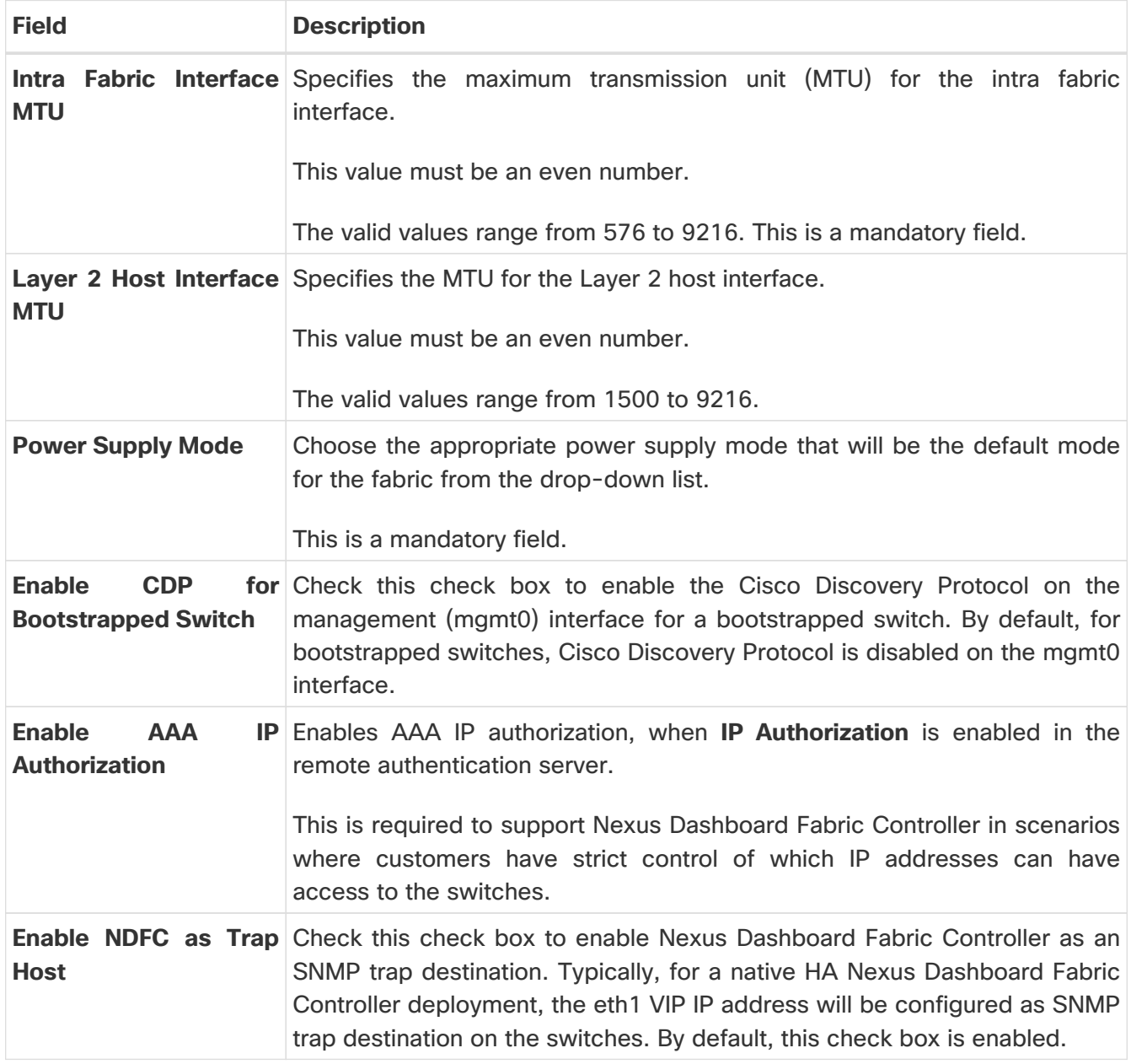

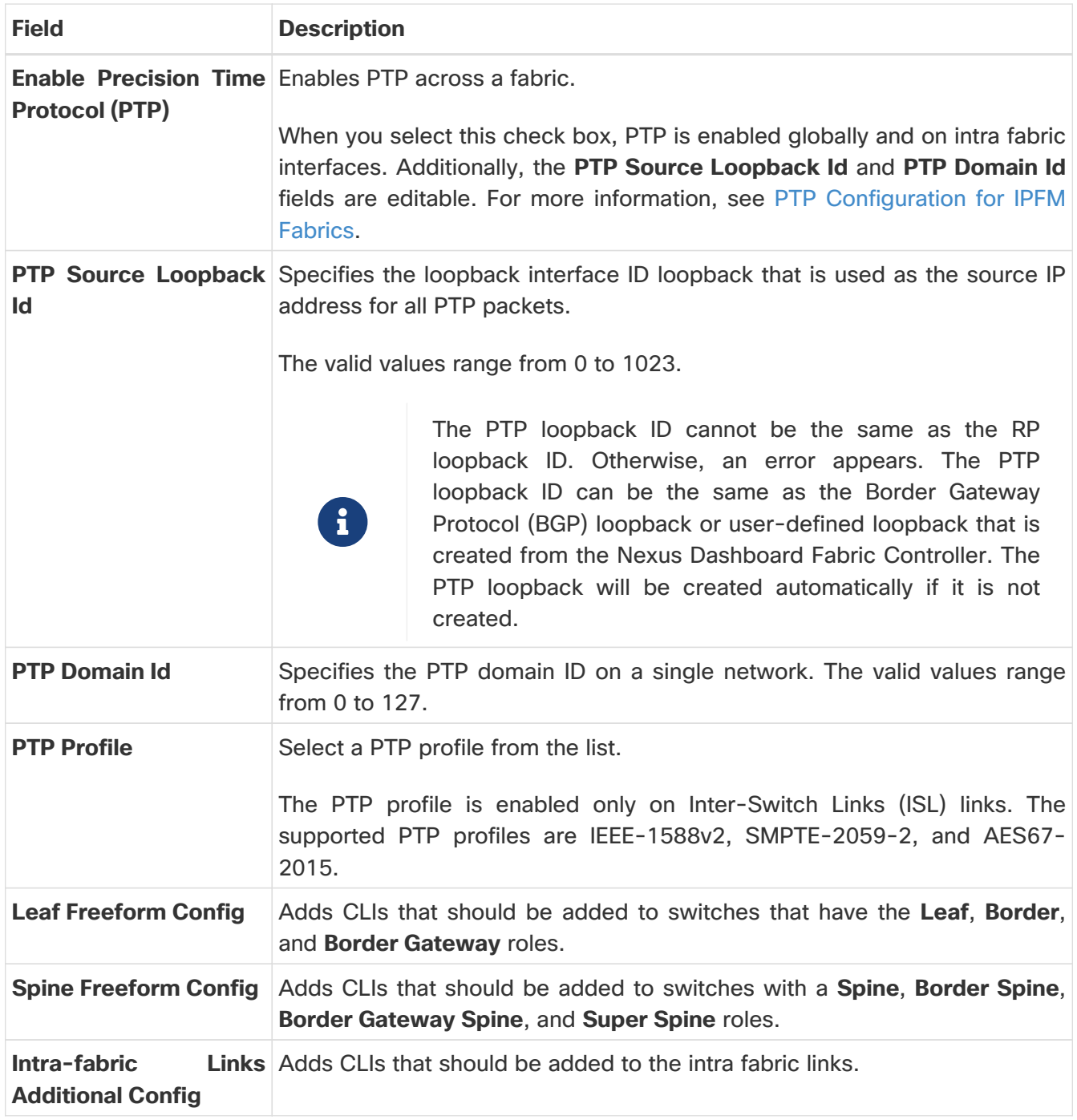

## <span id="page-17-0"></span>**Manageability**

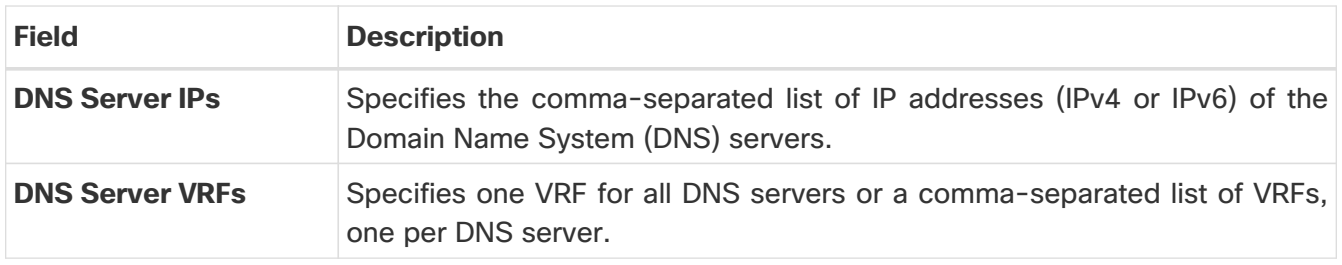

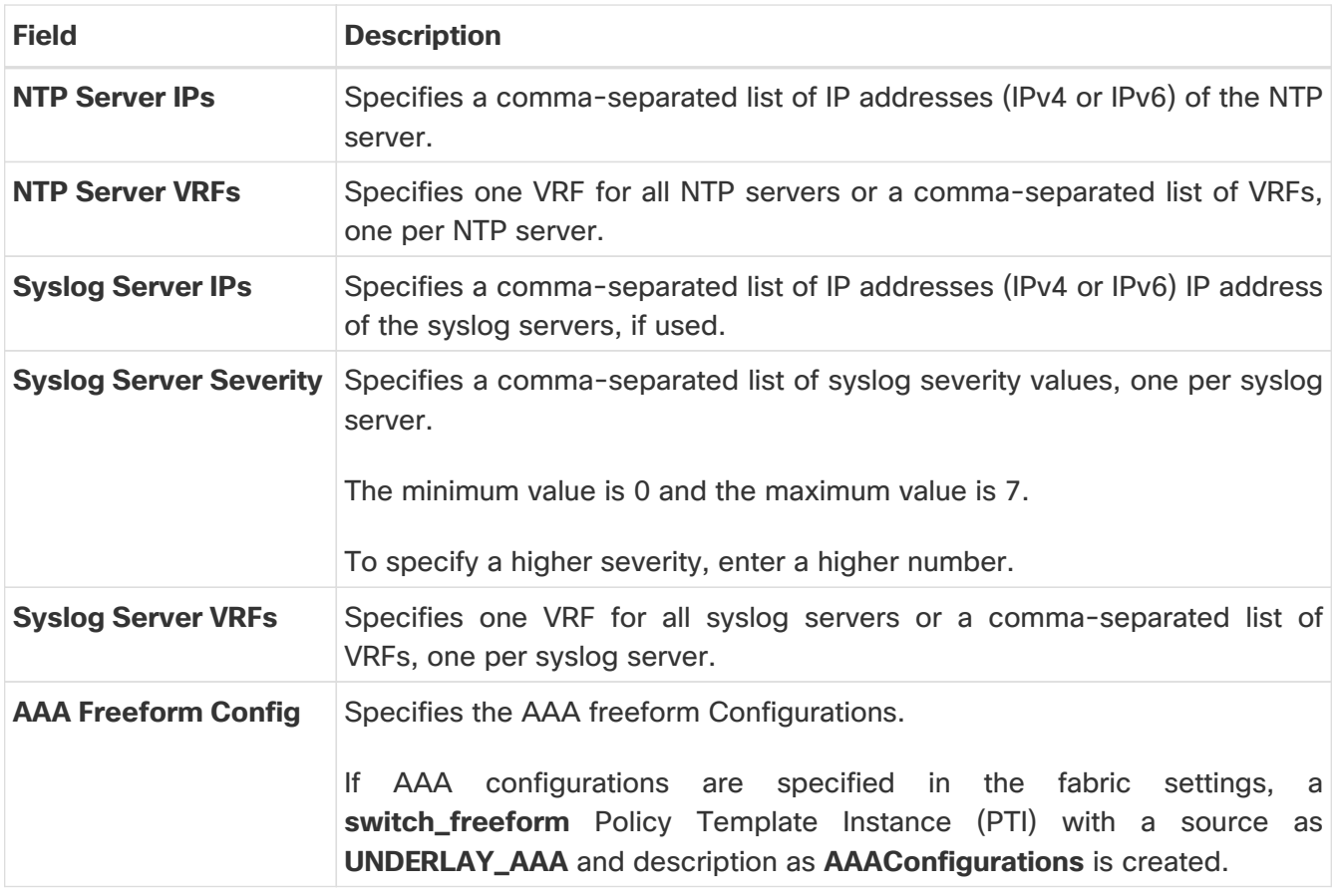

### <span id="page-18-0"></span>**Bootstrap**

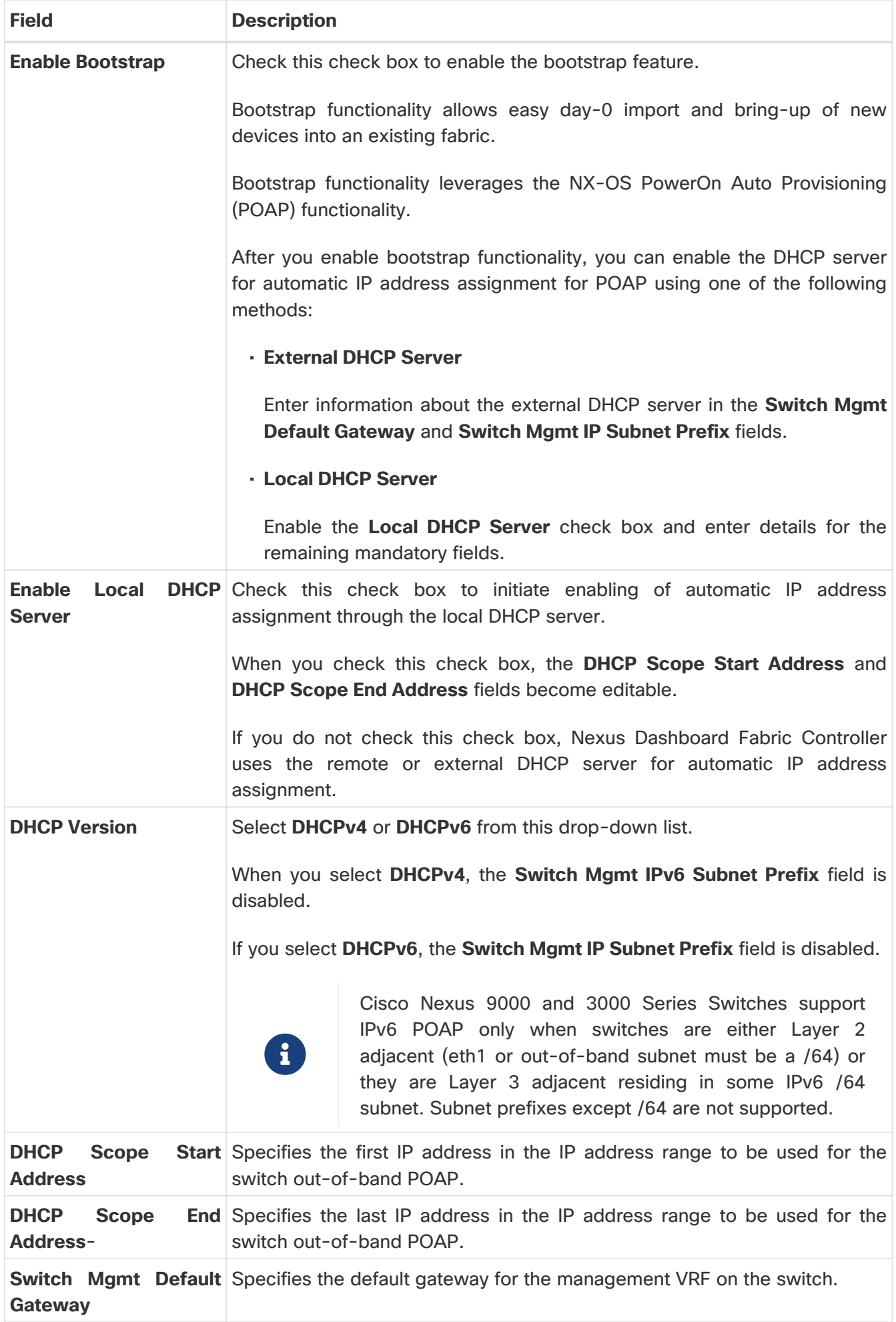

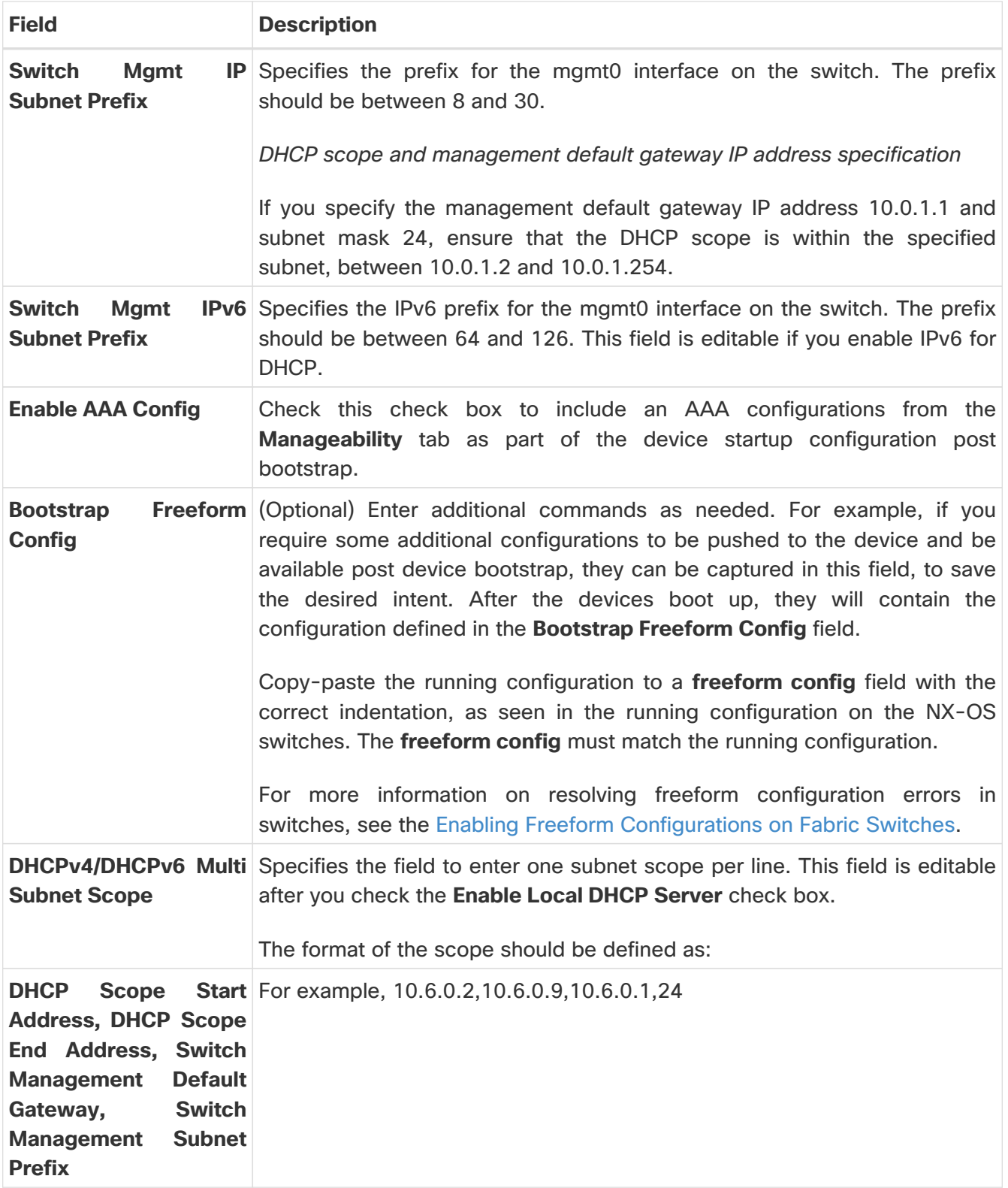

The IPFM fabric is created and displayed in the table in the **Lan Fabrics** window.

Click on the fabric to display a summary in the slide-in pane.

After creating the IPFM fabric, perform **Recalculate Config** and deploy the configuration to the switches.

For more information, see the section "Fabric Overview" in the [About Fabric Overview for LAN](https://www.cisco.com/c/en/us/td/docs/dcn/ndfc/1221/articles/ndfc-about-fabric-overview-for-lan-operational-mode-setups/about-fabric-overview-for-lan-operational-mode-setups.html)

#### [Operational Mode Setups.](https://www.cisco.com/c/en/us/td/docs/dcn/ndfc/1221/articles/ndfc-about-fabric-overview-for-lan-operational-mode-setups/about-fabric-overview-for-lan-operational-mode-setups.html)

Edit or create an interface as appropriate. For more information, see [Interface Configuration for IPFM](#page-26-0) [Fabrics.](#page-26-0)

### <span id="page-21-0"></span>**Retrieving the Authentication Key**

#### <span id="page-21-1"></span>**Retrieving the 3DES Encrypted OSPF Authentication Key**

- 1. SSH into the switch.
- 2. On an unused switch interface, enable the following:

config terminal feature ospf interface Ethernet1/1 no switchport ip ospf message-digest-key 127 md5 ospfAuth

In the example, **ospfAuth** is the unencrypted password.

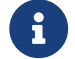

This Step 2 is needed when you want to configure a new key.

3. Enter the **show run interface Ethernet1/1** command to retrieve the password.

```
Switch # show run interface Ethernet1/1
   interface Ethernet1/1
     no switchport
     ip ospf message-digest key 127 md5 3 sd8478f4fsw4f4w34sd8478fsdfw
     no shutdown
```
The sequence of characters after **md5 3** is the encrypted password.

4. Update the encrypted password into the **OSPF Authentication Key** field.

#### <span id="page-21-2"></span>**Retrieving the Encrypted IS-IS Authentication Key**

To get the key, you must have access to the switch.

- 1. SSH into the switch.
- 2. Create a temporary keychain.

config terminal key chain isis key 127 key-string isisAuth In the example, **isisAuth** is the plaintext password. This will get converted to a Cisco type 7 password after the CLI is accepted.

3. Enter the **show run | section "key chain"** command to retrieve the password.

key chain isis key 127 key-string 7 071b245f5a

The sequence of characters after key-string 7 is the encrypted password. Save it.

- 4. Update the encrypted password into the ISIS Authentication Key field.
- 5. Remove any unwanted configuration made in Step 2.

#### <span id="page-22-0"></span>**Retrieving the 3DES Encrypted BGP Authentication Key**

1. SSH into the switch and enable BGP configuration for a non-existent neighbor.

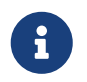

 Non-existent neighbor configuration is a temporary BGP neighbor configuration for retrieving the password.

router bap neighbor 10.2.0.2 remote-as 65000 password bgpAuth

In the example, **bgpAuth** is the unencrypted password.

2. Enter the show run bgp command to retrieve the password. A sample output:

```
neighbor 10.2.0.2
   remote-as 65000
   password 3 sd8478fswerdfw3434fsw4f4w34sdsd8478fswerdfw3434fsw4f4w3
```
The sequence of characters after password 3 is the encrypted password.

- 3. Update the encrypted password into the **BGP Authentication Key** field.
- 4. Remove the BGP neighbor configuration.

#### <span id="page-22-1"></span>**Retrieving the Encrypted BFD Authentication Key**

- 1. SSH into the switch.
- 2. On an unused switch interface, enable the following:

switch# config terminal switch(config)# int e1/1 In the example, **cisco123** is the unencrypted password and the key ID is **100**.

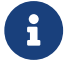

This Step 2 is needed when you want to configure a new key.

3. Enter the **show running-config interface** command to retrieve the key.

```
switch# show running-config interface Ethernet1/1
interface Ethernet1/1
description connected-to- switch-Ethernet1/1
no switchport
mtu 9216
bfd authentication Keyed-SHA1 key-id 100 hex-key 636973636F313233
no ip redirects
ip address 10.4.0.6/30
no ipv6 redirects
ip ospf network point-to-point
ip router ospf 100 area 0.0.0.0
no shutdown
```
The BFD key ID is **100** and the encrypted key is **636973636F313233**.

4. Update the key ID and key in the **BFD Authentication Key ID** and **BFD Authentication Key** fields.

## <span id="page-24-0"></span>**Editing an IPFM Fabric**

In the **LAN Fabrics** window, select the fabric that you want to edit. From the **Actions** drop-down list, choose **Edit Fabric**. Edit the fields in the template as required. Click **Save**.

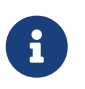

After the fabric settings are changed, perform Recalculate Config, and deploy the configuration to the switches.

## <span id="page-25-0"></span>**Deleting an IPFM Fabric**

In the **LAN Fabrics** window, select the fabric that you want to delete. From the **Actions** drop-down list, choose **Delete Fabric**. When a message appears asking whether you want to delete the fabric, click **Confirm**.

## <span id="page-26-0"></span>**Interface Configuration for IPFM Fabrics**

Cisco Nexus Dashboard Fabric Controller Web UI allows you to configure IPFM External-Links for each switch in your fabric. The external device can connect to the network through this interface by marking it as IPFM External-Link.

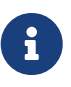

A user with the network operator role in Nexus Dashboard Fabric Controller cannot save, deploy, undeploy, or edit interface configs.

Beginning with NDFC Release 12.0.1a, Interfaces in IPFM fabrics are managed by the Nexus Dashboard Fabric Controller Interface Manager. The default interface policy for IPFM is **int\_ipfm\_l3\_port**.

The following issues are seen when NBM VRF is deleted from NDFC after interface is enabled with NBM external-link and unicast BW setting. When this occurs, the affected interfaces continues to show external-link and ucast BW as set. Perform the following steps to cleanup:

- 1. Select all the switches that has these interface issues under **Policies** tab using **Add Policy**.
- 2. Choose **host\_port\_resync** template and click **Save**.
- 3. Select **Recalculate & Deploy**. This syncs switch configuration with NDFC.
- 4. Select **Resync All**.

The non-fabric ethernet interface policy templates for IPFM fabrics are **int\_ipfm\_l3\_port**, **int\_ipfm\_access\_host**, and **int\_ipfm\_trunk\_host**.

The port channel interface policy templates for IPFM fabrics are **int\_ipfm\_port\_channel\_access\_host**,**int\_ipfm\_port\_channel\_trunk\_host**, **int\_ipfm\_port\_channel\_access\_member**,and **int\_ipfm\_port\_channel\_trunk\_member**.

The Switch Virtual Interface (SVI) template for IPFM fabrics is **int\_ipfm\_vlan**.

### <span id="page-26-1"></span>**Creating an Interface for IPFM Fabrics**

This section describes the procedure to create a new interface for an IPFM fabric based on the template that you have selected from the available IPFM fabric interface templates.

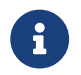

**i** IPFM fabrics do not support V6 underlay.

- 1. Navigate to the **Fabric Overview** window for your fabric and click the **Interfaces** tab.
- 2. Choose **Create new interface** from the **Actions** drop-down list.

The **Create new interface** window appears.

- 3. Select either Port Channel, Loopback, or SVI as the interface type for IPFM.
- 4. Select a device from the drop-down list. The switches (spine and leaf) that are a part of the fabric are displayed in the drop-down list.
- 5. Enter the Port Channel ID, Loopback ID, or VLAN ID, based on your choice of the interface type.
- 6. Click the **No Policy Selected** link to select a policy that is specific to IPFM. In the **Select Attached**

**Policy Template** dialog box, choose the required interface policy template and click **Save**.

- 7. Enter the appropriate values in the **Policy Options** area. Note that the appropriate Policy Options fields are displayed based on the policy.
	- **Type Port Channel**

**Port Channel Member Interfaces**- Specify a list of member interfaces, for example, e1/5,eth1/7-9.

**Port Channel Mode**- Select one of the following channel mode options: on, active, or passive.

**Enable BPDU Guard**- Select one of the following options for spanning-tree Bridge Protocol Data Unit (BPDU) guard:

- $\blacksquare$  true enables bdpuguard
- **.** false disables bpduguard
- no returns to default settings

**Enable Port Type Fast**- Select this check box to enable spanning-tree edge port behavior.

**MTU**- Specify the maximum transmission unit (MTU) for the Port Channel or the MTU for the interface. The valid value range for MTU for the interface is from 576 to 9216.

**SPEED** - Specify the port channel speed or the interface speed.

**Access Vlan**- Specify the VLAN for the access port.

**Trunk Allowed Vlans**- Enter one of the following values:

- none
- all
- vlan ranges, for example, 1-200, 500-2000, 3000)

**Enable PTP**- Select this check box to enable Precision Time Protocol (PTP) for the host interface for the IPFM fabric. For more information about PTP, see [PTP Configuration for IPFM Fabrics](#page-31-0).

**PTP Profile**- Select a PTP profile from the drop-down list: **IEEE-1588v2**, **SMPTE-2059-2**, or **AES67- 2015**.

**PTP Vlan**- Specifies the PTP vlan for member interface when PTP is enabled.

**Port Channel Description**- Enter description for the port channel.

**Freeform Config**- Enter additional CLI for the port channel if required.

**Enable Port Channel**- Select this check box to enable the port channel.

• **Type - Loopback**

**Interface VRF**- Enter the name of the interface VRF. Enter **default** for default VRF.

**Loopback IP**- Enter an IPv4 address for the loopback interface.

**Loopback IPv6 address**- Enter an IPv6 address for the loopback interface if the VRF is non-default.

For default VRF add the IPv6 address in the freeform.

**Route-Map TAG**- Enter the Route-Map tag associated with the interface IP.

**Interface Description**- Enter description for the interface. The maximum size limit is 254 characters.

**Freeform Config**- Enter additional CLI for the loopback interface if required.

**Enable Interface**- Select this check box to enable the interface.

• **Type - SVI**

**Interface VRF**- Enter the name of the interface VRF. Enter **default** for default VRF.

**VLAN Interface IP**- Enter IP address of the VLAN interface.

**IP Netmask Length**- Specify the IP netmask length used with the IP address. The valid value range is from 1 to 31.

**Routing TAG**- Enter the routing tag associated with the interface IP.

**MTU**- Specify the maximum transmission unit (MTU) for the Port Channel or the MTU for the interface. The valid value range for MTU for the interface is from 576 to 9216.

**Disable IP redirects**- Select this check box to disable both IPv4 and IPv6 redirects on the interface.

**IPFM External-Link**- Select this check box to specify that the interface is connected to an external router.

**Interface Description**- Enter description for the interface. The maximum size limit is 254 characters.

**Freeform Config**- Enter additional CLI for the VLAN interface if required.

**Interface Admin State**- Select this check box to enable admin state for the interface.

Based on your requirements, click one of the following buttons:

- Save Click **Save** to save the configuration changes.
- Preview Click **Preview** to open the **Preview interfaces configuration** window and view the details.
- Deploy Click **Deploy** to configure the interfaces.

#### What to do next:

If you want to edit the interface, see [Editing an Interface for IPFM Fabrics.](#page-31-1)

If your interface is ready, add a policy for configuring the IPFM fabric. For more information, see [Adding a Policy for Configuring an IPFM Fabric](#page-33-0)

### <span id="page-28-0"></span>**Creating a Sub-Interface for IPFM Fabrics**

This section describes the procedure to create a new sub-interface for an IPFM fabric.

- 1. Navigate to the **Fabric Overview** window for your fabric and click the **Interfaces** tab.
- 2. Select a leaf or a spine switch from the list of devices and choose **Actions > Create Subinterface**.

The **Create Subinterface** window appears.

- 3. Click the **No Policy Selected** link to select a policy that is specific to IPFM.
- 4. In the **Select Attached Policy Template** dialog box, choose the **int\_ipfm\_subif** policy template and click **Select**.
- 5. Enter the appropriate values in the **Policy Options** area. Note that the appropriate Policy Options fields are displayed based on the policy.
	- **Type Port Channel**

**Port Channel Member Interfaces**- Specify a list of member interfaces, for example, e1/5,eth1/7-9.

**Port Channel Mode**- Select one of the following channel mode options: on, active, or passive.

**Enable BPDU Guard**- Select one of the following options for spanning-tree Bridge Protocol Data Unit (BPDU) guard:

- **true enables bdpuguard**
- **.** false disables bpduguard
- no returns to default settings

**Enable Port Type Fast**- Select this check box to enable spanning-tree edge port behavior.

**MTU**- Specify the maximum transmission unit (MTU) for the Port Channel or the MTU for the interface. The valid value range for MTU for the interface is from 576 to 9216.

**SPEED** - Specify the port channel speed or the interface speed.

**Access Vlan**- Specify the VLAN for the access port.

**Trunk Allowed Vlans**- Enter one of the following values:

- none
- all
- vlan ranges, for example, 1-200, 500-2000, 3000)

**Enable PTP**- Select this check box to enable Precision Time Protocol (PTP) for the host interface for the IPFM fabric. For more information about PTP, see [PTP Configuration for IPFM Fabrics](#page-31-0).

**PTP Profile**- Select a PTP profile from the drop-down list: **IEEE-1588v2**, **SMPTE-2059-2**, or **AES67- 2015**.

**PTP Vlan**- Specifies the PTP vlan for member interface when PTP is enabled.

**Port Channel Description**- Enter description for the port channel.

**Freeform Config**- Enter additional CLI for the port channel if required.

**Enable Port Channel**- Select this check box to enable the port channel.

• **Type - Loopback**

**Interface VRF**- Enter the name of the interface VRF. Enter **default** for default VRF.

**Loopback IP**- Enter an IPv4 address for the loopback interface.

**Loopback IPv6 address**- Enter an IPv6 address for the loopback interface if the VRF is non-default. For default VRF add the IPv6 address in the freeform.

**Route-Map TAG**- Enter the Route-Map tag associated with the interface IP.

**Interface Description**- Enter description for the interface. The maximum size limit is 254 characters.

**Freeform Config**- Enter additional CLI for the loopback interface if required.

**Enable Interface**- Select this check box to enable the interface.

• **Type - SVI**

**Interface VRF**- Enter the name of the interface VRF. Enter **default** for default VRF.

**VLAN Interface IP**- Enter IP address of the VLAN interface.

**IP Netmask Length**- Specify the IP netmask length used with the IP address. The valid value range is from 1 to 31.

**Routing TAG**- Enter the routing tag associated with the interface IP.

**MTU**- Specify the maximum transmission unit (MTU) for the Port Channel or the MTU for the interface. The valid value range for MTU for the interface is from 576 to 9216.

**Disable IP redirects**- Select this check box to disable both IPv4 and IPv6 redirects on the interface.

**IPFM External-Link**- Select this check box to specify that the interface is connected to an external router.

**Interface Description**- Enter description for the interface. The maximum size limit is 254 characters.

**Freeform Config**- Enter additional CLI for the VLAN interface if required.

**Interface Admin State**- Select this check box to enable admin state for the interface.

Based on your requirements, click one of the following buttons:

- Save Click **Save** to save the configuration changes.
- Preview Click **Preview** to open the **Preview interfaces configuration** window and view the details.
- Deploy Click **Deploy** to configure the interfaces.

What to do next:

If you want to edit the interface, see [Editing an Interface for IPFM Fabrics.](#page-31-1)

If your interface is ready, add a policy for configuring the IPFM fabric. For more information, see [Adding a Policy for Configuring an IPFM Fabric](#page-33-0)

#### <span id="page-31-0"></span>**PTP Configuration for IPFM Fabrics**

The Precision Time Protocol (PTP) is a protocol used to synchronize clocks throughout a computer network. When creating an interface, if you enable the **Enable PTP** check box, PTP is enabled across the fabric and on all the intrafabric interfaces. The supported PTP profiles for IPFM fabrics are **IEEE-1588v2**, **SMPTE-2059-2**, and **AES67-2015**.

A few things to note about the per-interface PTP profile for nonfabric ethernet interfaces are as follows:

- You must enable PTP and select PTP profile on each nonfabric ethernet interface.
- PTP profile can be different from the fabric level one.
- PTP must be enabled in the fabric settings before PTP can be configured on a nonfabric ethernet interface.

If PTP is disabled from the fabric settings, the PTP config will be removed from all the interfaces, that is, both the fabric and nonfabric interfaces.

For more information about PTP monitoring for IPFM fabrics, see the section "PTP (Monitoring)" in [About Switch Overview for LAN Operational Mode Setups.](https://www.cisco.com/c/en/us/td/docs/dcn/ndfc/1221/articles/ndfc-switch-overview-lan/about-switch-overview-for-lan-operational-mode-setups.html)

### <span id="page-31-1"></span>**Editing an Interface for IPFM Fabrics**

This section describes the procedure to edit an existing IPFM fabric interface template. You can either change a template or edit the values for any of the editable parameters in the **Policy Options** area.

- 1. Navigate to the **Manage > Fabrics** page.
- 2. Double-click on a fabric to open **Fabric Overview**.
- 3. Click on the **Interfaces** tab.
- 4. Choose an **easyFabric\_IPFM** fabric with an **int\_ipfm\_13\_port** policy and an **Up** operational status.
- 5. Choose **Edit** from the **Actions** drop-down list.

The **Edit interface(s)** page appears.

- 6. To change a policy in the **Policy** field, click the policy link and select a policy that is specific to an IPFM fabric.
- 7. In the **Select Attached Policy Template** dialog box, choose the required interface policy template and click **Save**.
- 8. Edit the required values in the **Policy Options** area.

Note that the appropriate **Policy Options** fields are displayed based on the policy. For more information about the parameters, see [Creating an Interface for IPFM Fabrics.](#page-26-1)

The following fields are specific to the **int\_ipfm\_l3\_port** policy and the subinterface

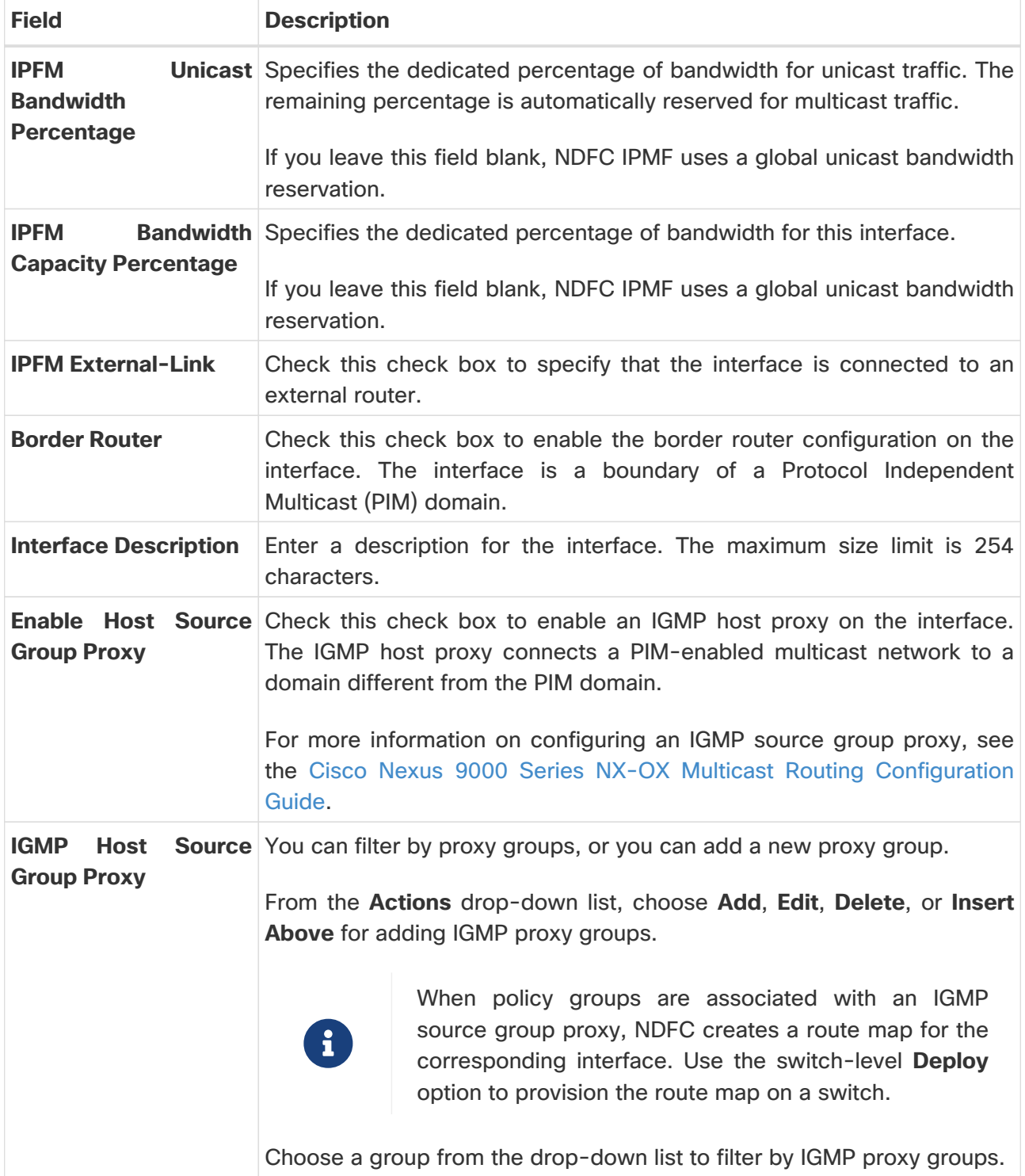

- 9. Ensure that you check the **Enable Interface** check box.
- 10. Choose from one of the following options depending on your configuration:
	- Click **Save** to save the configuration changes.
	- Click **Preview** to open the **Preview interfaces configuration** window and view the details.
	- Click **Deploy** to configure the interfaces.

#### What to do next:

Add a policy for configuring the IPFM fabric. For more information, see [Adding a Policy for](#page-33-0) [Configuring an IPFM Fabric](#page-33-0).

## <span id="page-33-0"></span>**Adding a Policy for Configuring an IPFM Fabric**

For configuration that is not uniform for all leafs or spines, additional templates are provided to help you complete the configuration of an IPFM fabric.

For example, if you enable NAT on a 9300 switch, you can create an **ipfm\_tcam\_nat\_9300** policy to configure the required NAT TCAM for the switch.

Use the ipfm\_telemetry policy for telemetry and ipfm\_vrf policy for VRF config (routing, pim, asm).

- 1. Navigate to the **Fabric Overview** window for your fabric and click the **Policies** tab.
- 2. Choose **Add Policy** from the **Actions** drop-down list.

The **Create Policy** window appears.

3. Click the right arrow in the **Select Switches** field.

The **Select Switches** dialog box appears.

- 4. Select one or more switches and click **Select**.
- 5. In the **Create Policy** window, click **Choose Template**.
- 6. In the **Select a Policy Template** dialog box, select the required template for IPFM fabric, for example, **ipfm\_tcam\_nat\_9300**. Click **Select**.
- 7. Enter a priority for the template. The valid value ranges from 1 to 1000.
- 8. Enter the values in the TCAM-related fields. Make sure that you enter the TCAM size in increments of 256 and click **Save**.

## <span id="page-34-0"></span>**Editing a Policy for an IPFM Fabric**

You can edit a policy for any switch in the IPFM fabric.

- 1. Navigate to the **Fabric Overview** window for your fabric and click the **Policies** tab.
- 2. Search for the policy template.
- 3. Select the policy and choose **Edit Policy** from the **Actions** drop-down list.

The **Edit Policy** window appears.

4. Make the required changes and click **Save**.

## <span id="page-35-0"></span>**PTP Configuration for IPFM Fabrics**

The Precision Time Protocol (PTP) is a protocol used to synchronize clocks throughout a computer network. When creating an interface, if you enable the **Enable PTP** check box, PTP is enabled across the fabric and on all the intrafabric interfaces. The supported PTP profiles for IPFM fabrics are **IEEE-1588v2**, **SMPTE-2059-2**, and **AES67-2015**.

A few things to note about the per-interface PTP profile for nonfabric ethernet interfaces are as follows:

- You must enable PTP and select PTP profile on each nonfabric ethernet interface.
- PTP profile can be different from the fabric level one.
- PTP must be enabled in the fabric settings before PTP can be configured on a nonfabric ethernet interface.

If PTP is disabled from the fabric settings, the PTP config will be removed from all the interfaces, that is, both the fabric and nonfabric interfaces.

For more information about PTP monitoring for IPFM fabrics, see the section "PTP (Monitoring)" in [About Switch Overview for LAN Operational Mode Setups.](https://www.cisco.com/c/en/us/td/docs/dcn/ndfc/1221/articles/ndfc-switch-overview-lan/about-switch-overview-for-lan-operational-mode-setups.html)

## <span id="page-36-0"></span>**Copyright**

THE SPECIFICATIONS AND INFORMATION REGARDING THE PRODUCTS IN THIS MANUAL ARE SUBJECT TO CHANGE WITHOUT NOTICE. ALL STATEMENTS, INFORMATION, AND RECOMMENDATIONS IN THIS MANUAL ARE BELIEVED TO BE ACCURATE BUT ARE PRESENTED WITHOUT WARRANTY OF ANY KIND, EXPRESS OR IMPLIED. USERS MUST TAKE FULL RESPONSIBILITY FOR THEIR APPLICATION OF ANY PRODUCTS.

THE SOFTWARE LICENSE AND LIMITED WARRANTY FOR THE ACCOMPANYING PRODUCT ARE SET FORTH IN THE INFORMATION PACKET THAT SHIPPED WITH THE PRODUCT AND ARE INCORPORATED HEREIN BY THIS REFERENCE. IF YOU ARE UNABLE TO LOCATE THE SOFTWARE LICENSE OR LIMITED WARRANTY, CONTACT YOUR CISCO REPRESENTATIVE FOR A COPY.

The Cisco implementation of TCP header compression is an adaptation of a program developed by the University of California, Berkeley (UCB) as part of UCB's public domain version of the UNIX operating system. All rights reserved. Copyright © 1981, Regents of the University of California.

NOTWITHSTANDING ANY OTHER WARRANTY HEREIN, ALL DOCUMENT FILES AND SOFTWARE OF THESE SUPPLIERS ARE PROVIDED "AS IS" WITH ALL FAULTS. CISCO AND THE ABOVE-NAMED SUPPLIERS DISCLAIM ALL WARRANTIES, EXPRESSED OR IMPLIED, INCLUDING, WITHOUT LIMITATION, THOSE OF MERCHANTABILITY, FITNESS FOR A PARTICULAR PURPOSE AND NONINFRINGEMENT OR ARISING FROM A COURSE OF DEALING, USAGE, OR TRADE PRACTICE.

IN NO EVENT SHALL CISCO OR ITS SUPPLIERS BE LIABLE FOR ANY INDIRECT, SPECIAL, CONSEQUENTIAL, OR INCIDENTAL DAMAGES, INCLUDING, WITHOUT LIMITATION, LOST PROFITS OR LOSS OR DAMAGE TO DATA ARISING OUT OF THE USE OR INABILITY TO USE THIS MANUAL, EVEN IF CISCO OR ITS SUPPLIERS HAVE BEEN ADVISED OF THE POSSIBILITY OF SUCH DAMAGES.

Any Internet Protocol (IP) addresses and phone numbers used in this document are not intended to be actual addresses and phone numbers. Any examples, command display output, network topology diagrams, and other figures included in the document are shown for illustrative purposes only. Any use of actual IP addresses or phone numbers in illustrative content is unintentional and coincidental.

The documentation set for this product strives to use bias-free language. For the purposes of this documentation set, bias-free is defined as language that does not imply discrimination based on age, disability, gender, racial identity, ethnic identity, sexual orientation, socioeconomic status, and intersectionality. Exceptions may be present in the documentation due to language that is hardcoded in the user interfaces of the product software, language used based on RFP documentation, or language that is used by a referenced third-party product.

Cisco and the Cisco logo are trademarks or registered trademarks of Cisco and/or its affiliates in the U.S. and other countries. To view a list of Cisco trademarks, go to this URL: [http://www.cisco.com/](http://www.cisco.com/go/trademarks) [go/trademarks.](http://www.cisco.com/go/trademarks) Third-party trademarks mentioned are the property of their respective owners. The use of the word partner does not imply a partnership relationship between Cisco and any other company. (1110R)

© 2017-2024 Cisco Systems, Inc. All rights reserved.